## *Removing Registration Holds via NYITConnect*

During priority academic advisement after approving your advisees' course schedule, you must open the student's registration by removing the registration hold on his/her record. To do so:

- 1. Click on the "General Info" tab.
- 2. Select "Registration Hold" underneath "Service Indicators." Please note: Service Indicators in PeopleSoft are a new term for holds.

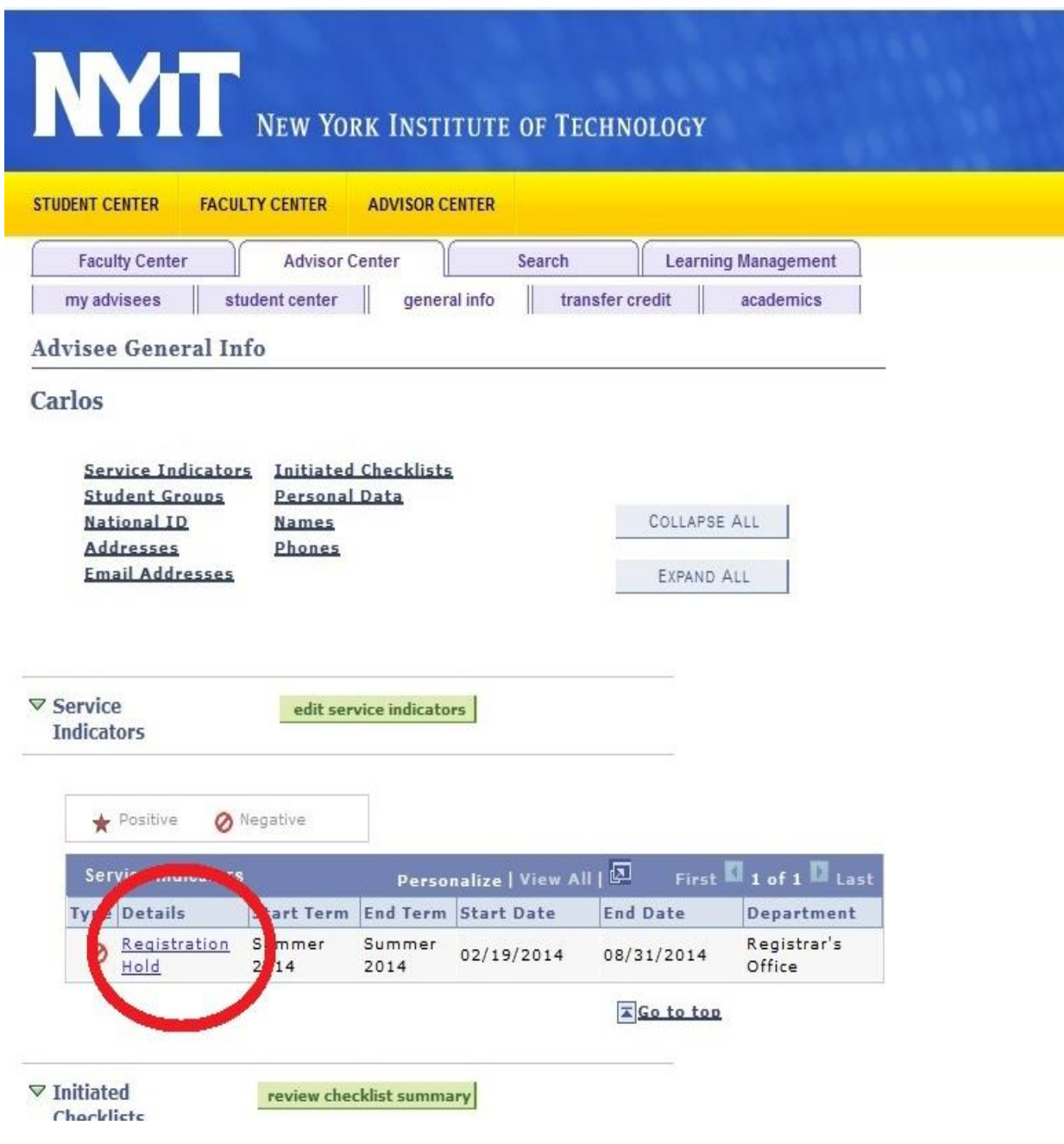

3. From there, click on the "Release" button, as highlighted below.

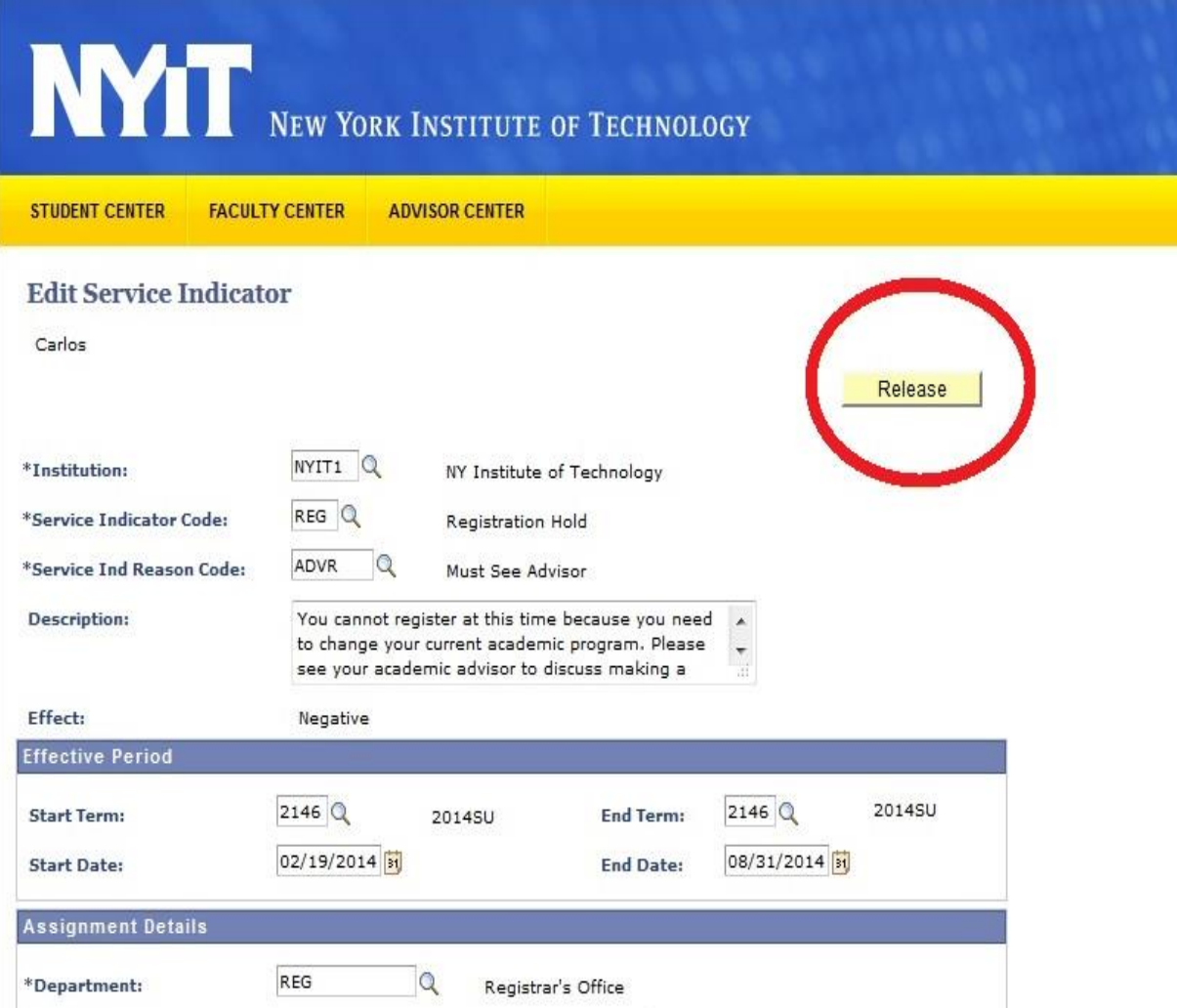

Please note that service indicators for Cycle A, B, C, and D will be encompassed with Fall and Spring. There will not be additional holds for these.